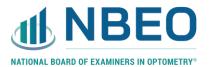

# Tutorial for the CBT portion of the LSPE®

### Intro Screen

The intro screen will give basic exam information and includes a button to begin the exam:

|                              | Surgical Section of the Laser and Surgical Procedures Examination                                       |
|------------------------------|----------------------------------------------------------------------------------------------------|
| About This Exam              |                                                                                                    |
| There are <b>50</b> question | ons total.                                                                                              |
| You have <b>1 hour</b> to c  | complete this exam.                                                                                     |
| Exam Tools                   |                                                                                                    |
| 9                            | Keep track of your remaining time with the timer button.                                                |
| FLAG THIS<br>PAGE            | You are free to skip questions and return to them later. Use the Flag button to mark a page to revisit. |
|                              | I AM READY TO BEGIN                                                                                     |

# Countdown Timer

Once the exam time begins, the countdown timer will be displayed in the upper right corner of the screen:

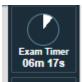

If you would like to hide the timer, you may do so by clicking on the clock icon. You will then only see the clock icon and not the timer.

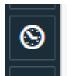

## **Navigator**

If you would like to jump to an item anywhere on the exam, you may open the navigator by clicking the three bars in the uppper left hand corner of the screen (highlighted below) or the arrow located above the timer.

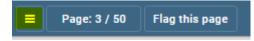

Once this is selected, a split screen will appear and the navigator will display on the right side (partial screenshot below).

| Pag | e: 1 | F  | 3  | 4  | 5  | 6  | 7  | 8  | 9  | 1( | 1  | 1  | 2 13 | 3 14 | 4 1 | 5 10 | 8 1 | 7 |
|-----|------|----|----|----|----|----|----|----|----|----|----|----|------|------|-----|------|-----|---|
| 33  | 34   | 35 | 36 | 37 | 38 | 39 | 40 | 41 | 42 | 43 | 44 | 45 | 48   | 47   | 48  | 49   | 50  |   |

To hide, open, or expand the navigator page, use the arrow to the left of the NBEO logo.

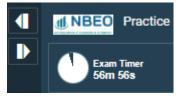

You may also navigate through the exam by using the buttons at the bottom of the exam screen.

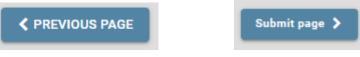

## **Flagging an Item**

You may use the "Flag this page" button in the upper left corner of the screen if you would like to remember to go back to a particular item. Once you select to flag an item, you will see a small flag icon over the number of the item in the navigator. You may also then choose to unflag that item.

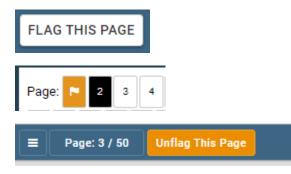

#### **Selecting an Answer**

To select an answer, click the corresponding circle to the left of the answer option. Your response will save automatically, but you may change your response as many times as you choose within the allotted examination time. Under each exam item, you will see how many responses you are to select to receive credit.

- Which of the following condit
  - Reduced acuity and reduced
  - Reduced acuity and increased
  - $\bigcirc$  Normal acuity and increased
  - O Normal acuity and reduced compared acuity and reduced compared acuity and reduced acuity and reduced acuity acuity a
  - Increased glare and increased

Choose 1 option.

| Send a comment about this question | Send a | comment | about this | question |
|------------------------------------|--------|---------|------------|----------|
|------------------------------------|--------|---------|------------|----------|

For a multiple response item, you will see a note under the item similar to the following. In this case, you would need to select all 3 correct answers to get credit for the item.

Choose 3 options.

## **Taking Notes**

If you'd like to take notes for your own reference on any item, click the pencil icon located under the timer in the upper right corner of the screen. This will open a blank notepad window.

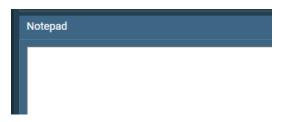

Notes will be automatically saved and displayed each time you open your notes. Notes are saved cumulatively throughout your test so you may want to type in the item number that corresponds to each of your notes. Click hide when you are finished entering notes in the notepad. Entries in the notepad will not be sent to the NBEO.

To hide the note screen, use the arrows to the left of the NBEO logo.

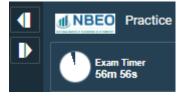

## **Commenting on an Item**

You have the option of making a comment on any examination item by selecting the "Send a comment about this question" button located under each test item. Once you type your comment, press submit comment to save it or close comment form if you do not want to save your comment. Comments will be saved for future review by the appropriate NBEO staff and/or subject matter experts.

| Close co | mment form                |
|----------|---------------------------|
| end a co | mment about this question |
|          |                           |
|          |                           |
|          |                           |
|          |                           |
|          |                           |
|          |                           |
|          | comment                   |

# **Drug & Abbreviation List**

There are two reference documents available to you throughout the exam. A searchable drug list (DL) and abbreviation list (A) are located in the top right corner of the screen under the countdown clock and notepad icon:

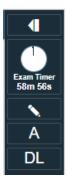

Once you select one of these lists to view, a new window will open:

| <b>MBEO</b> Laser Section of the Laser and | Surgical Procedures Examination                    |
|--------------------------------------------|----------------------------------------------------|
| Exam Timer<br>56m 05s                      |                                                    |
| Notepad                                    |                                                    |
| Abbreviations                              |                                                    |
| Page:                                      | Search                                             |
| ← 1 <b>∨</b> /6 →                          | Search                                             |
|                                            |                                                    |
|                                            | NBEO ABBREVIATIONS LIST<br>(sorted alphabetically) |

To expand, minimize, or hide the window, use the arrows in the upper left corner (highlighted in yellow above). You may also choose to zoom in or out using the + or – buttons. Enter all or part of a word or drug you are searching for and then press the next or previous buttons to scroll through the highlighted match(es).

## **Submitting Your Exam**

When you get to the last item on the exam, you may select the Submit Exam button if you are finished and don't want to go back to review any items.

Submit Exam

Once you select to submit the exam, you will see a popup confirming this choice.

Are you sure you would like to submit and finish this exam?

Yes, submit now No, continue working